## **How to Manage Group/Mailing List by Group Owner/Manager**

## **Steps to add group member(s)-**

1. Go to the google groups using the URL [My groups \(google.com\).](https://groups.google.com/) This screen will display all the groups to which you are subscribed or added-

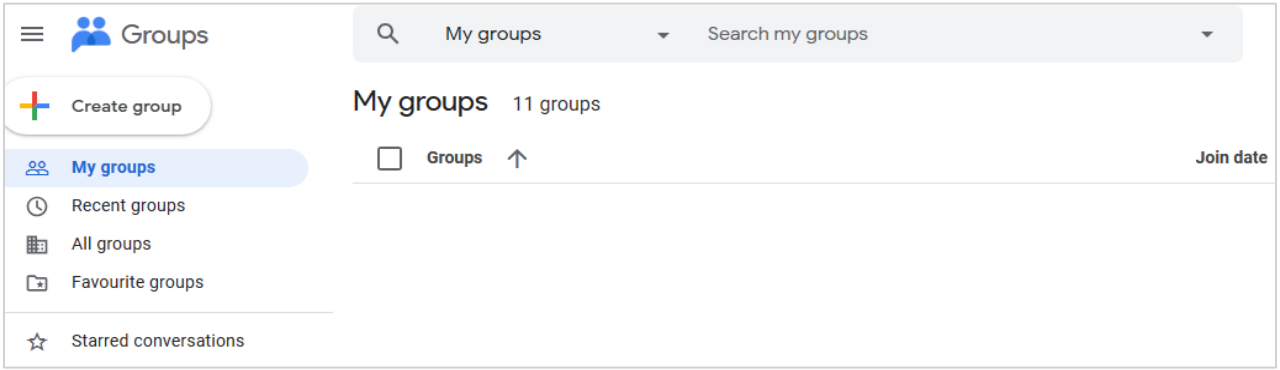

2. Enter the group name in **'Search My Groups'** input box or select the group name listed on the screen. Now click on the **'People'** on the left panel; this will show the group members.

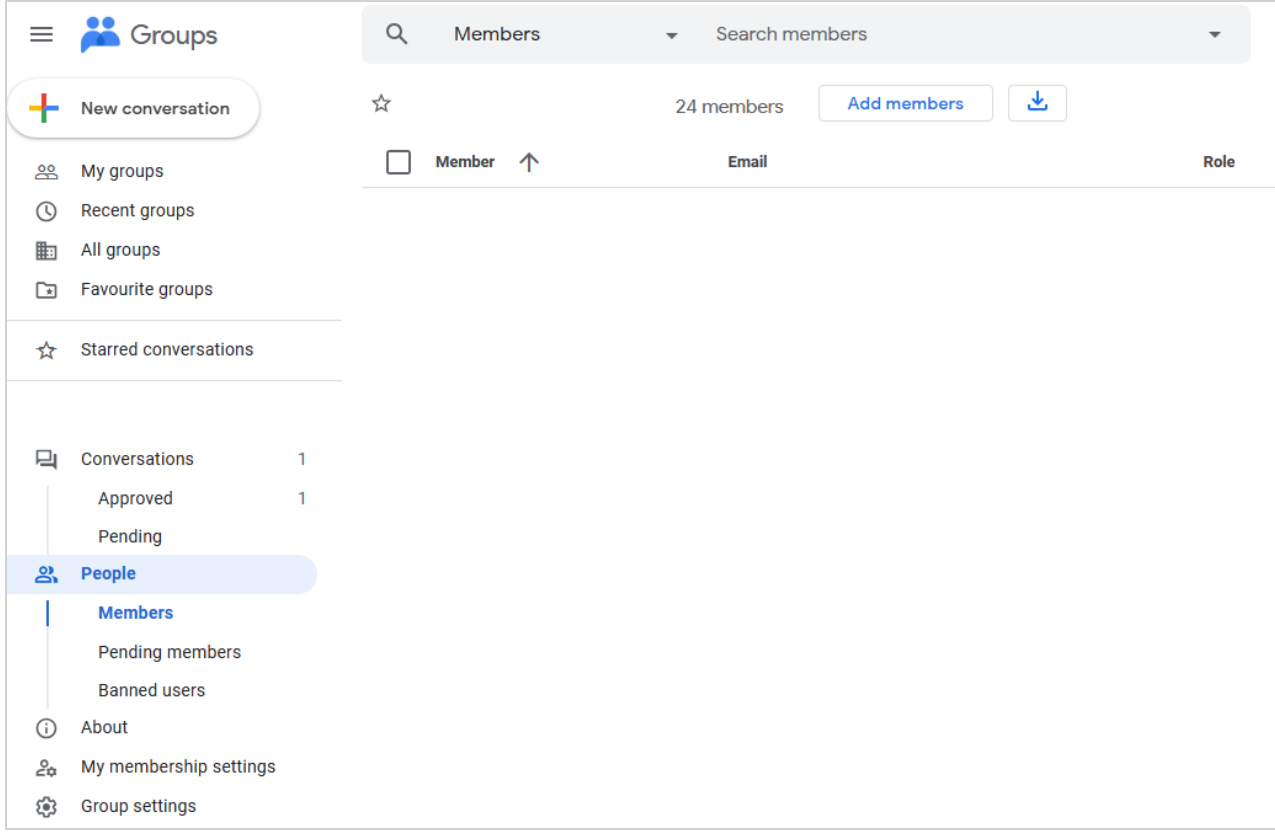

- 3. For each member there are separate options as mentioned below for the two columns
	- **a. Subscription**
		- i) **Each Mail**-this will allow member to receive every email targeted to the group.
		- ii) **No Email** this will enable not to receive any email targeted to the group.

## **b) Posting**

- **i) Allowed**-this will allow member to send emails to all the members of the current group.
- **ii) Not Allowed-** this will not allow member to send emails to any of the member of the current group.
- **iii) Moderated-**this option is disabled and should not be used.

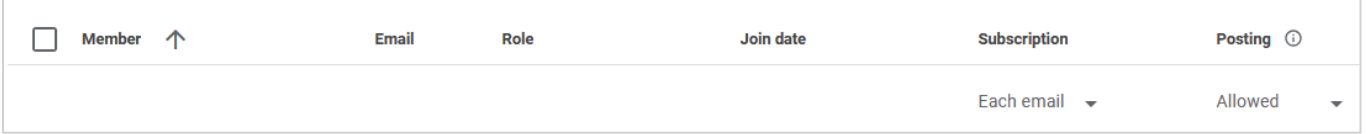

4. Go to the **'Add members'** button to add. This will show below options-

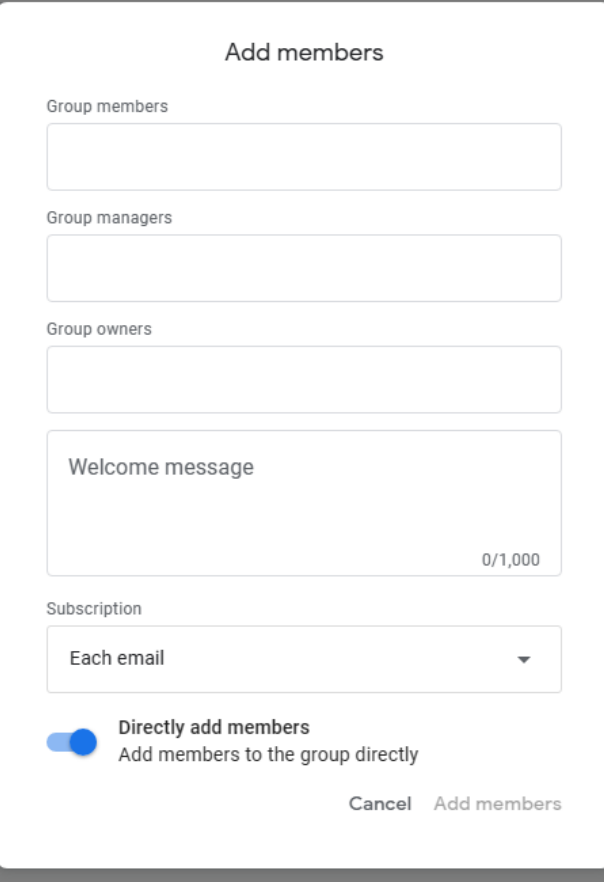

- 5. Enter email id of the member(s) in the 'Group members' input box to add.
- 6. Subscription should be default selected as Each email.
- 7. Click on the Add members.